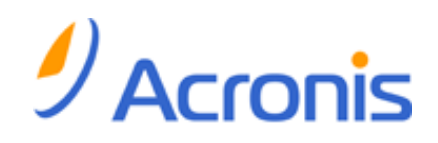

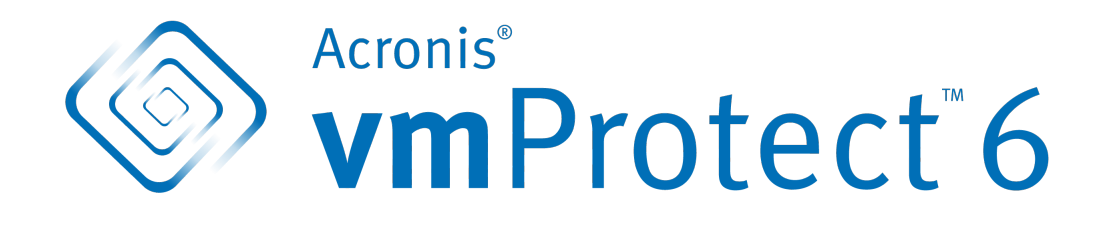

**Instrukcja szybkiego rozpoczęcia prac***y*

# **1 Główne komponenty**

Program Acronis vmProtect 6.0 zawiera następujące główne komponenty:

- **Acronis vmProtect Windows Agent** (oprogramowanie instalowane na komputerze lokalnym).
- **Acronis vmProtect Virtual Appliance** (oprogramowanie instalowane na serwerze ESX(i)).
- **Acronis vmProtect Management Console** (interfejs internetowy, który umożliwia nawiązywanie połączenia z agentem i zarządzanie nim).

## **2 Obsługiwane systemy operacyjne i środowiska**

### **2.1 Acronis vmProtect Windows Agent**

Poniżej znajduje się lista obsługiwanych systemów operacyjnych w przypadku instalacji komponentu Acronis vmProtect Windows Agent:

- Windows XP Professional SP3+ (x86, x64).
- Windows Server 2003/2003 R2 wersje Standard, Enterprise, Small Business Server (x86, x64).
- Windows Vista wszystkie wersje (x86, x64).
- Windows 7 wszystkie wersje (x86, x64).
- Windows Server 2008 wersje Standard, Enterprise, Small Business Server, Foundation (x86, x64).
- Windows Server 2008 R2 wersje Standard, Enterprise, Small Business Server, Datacenter, Foundation.

### **2.2 Acronis vmProtect Virtual Appliance**

Poniżej znajduje się lista obsługiwanych środowisk w przypadku komponentu Acronis vmProtect 6.0:

- VMware vSphere (Virtual Infrastructure).
- Typy serwerów: ESX i ESXi.
- Wersje: 4.0, 4.1, 5.0.
- Wersje/licencje.
	- VMware vSphere Standard (funkcja Hot-add NIE jest obsługiwana).
	- **UMware vSphere Advanced.**
	- **NATA:** VMware vSphere Enterprise.
	- **VMware vSphere Enterprise Plus.**
	- **UMware vSphere Essentials.**
	- **VMware vSphere Essentials Plus.**
	- VMware vSphere Hypervisor (program Free ESXi NIE jest obsługiwany)

## **3 Wymagania dla konsoli internetowej**

Aby zapewnić płynne działanie komponentu Acronis vmProtect Web Console, należy korzystać z jednej z następujących wersji przeglądarek internetowych:

- Mozilla Firefox 3.5 lub nowsza.
- Internet Explorer 7.0 lub nowsza.
- Opera 10.0 lub nowsza.
- Safari 5.0 lub nowsza.
- Google Chrome 10.0 lub nowsza

# **4 Elementy wymagane do rozpoczęcia pracy**

Należy sprawdzić, czy dostępne są następujące elementy:

- Pakiet instalacyjny oprogramowania z kluczem licencyjnym
- Komputer z systemem Windows lub host ESX(i) z co najmniej 512 MB pamięci fizycznej i 3 GB wolnego miejsca dostępnego w dowolnym magazynie danych (w celu wdrożenia komponentu Virtual Appliance)

## **5 Szczegółowe instrukcje instalowania i uruchamiania produktu**

Poniższa procedura prowadzi przez proces instalacji i podstawowe korzystanie z programu Acronis vmProtect 6.0. Pierwszą czynnością, jaką należy wykonać, jest zainstalowanie oprogramowania Acronis vmProtect.

#### **Krok 1. Instalacja**

- 1. Uruchom program instalacyjny pakietu instalacyjnego.
- 2. Kliknij **Zainstaluj program Acronis vmProtect 6.0 jako agenta dla systemu Windows**. **Uwaga:** Można wybrać instalację (wdrożenie) komponentu Acronis vmProtect 6.0 Agent jako urządzenia wirtualnego na hoście ESX(i). Aby zapoznać się z instrukcjami wdrażania, zobacz Podręcznik użytkownika programu Acronis vmProtect.
- 3. Zaakceptuj warunki umowy licencyjnej.
- 4. Gdy pojawi się monit dotyczący poświadczeń usług Acronis, pozostaw ustawienia domyślne: **Utwórz nowe konto** i kliknij **Dalej**.
- 5. Wybierz folder docelowy i kontynuuj instalację.
- 6. Przejrzyj ustawienia instalacji i kliknij **Zainstaluj**.
- 7. Zaznacz pole wyboru **Uruchom program Acronis vmProtect 6.0 Windows Agent Console** i kliknij **Zamknij**.
- 8. Konsola otworzy się w domyślnej przeglądarce internetowej. Aby się zalogować, użyj poświadczeń systemu Windows użytkownika z uprawnieniami administratora na tym komputerze, a konsola połączy się z zainstalowanym agentem dla systemu Windows.
- 9. Widok **Pulpit nawigacyjny** zostanie otwarty automatycznie.

**Uwaga:** Dostęp do tego widoku można uzyskać w dowolnym momencie, klikając **Narzędzia główne** w menu wstążki.

#### **Krok 2. Konfigurowanie ustawień połączenia z hostem ESX(i)**

- 1. Kliknij **Konfiguruj hosty ESX** w sekcji Szybkie rozpoczęcie pracy Pulpitu nawigacyjnego (**Narzędzia główne**->**Konfiguruj hosty ESX**).
- 2. Kliknij **Dodaj**, aby otworzyć okno dialogowe.
- 3. Podaj adres IP/nazwę hosta centrum vCenter/serwera ESX(i) i jego poświadczenia, a następnie kliknij **Zapisz**.

Aby uzyskać szczegółowe informacje dotyczące ustawiania i konfigurowania poświadczeń połączenia hosta ESX(i), zobacz Podręcznik użytkownika programu Acronis vmProtect.

#### **Krok 3. Konfigurowanie licencji**

- 1. Kliknij **Konfiguruj licencje** w sekcji Szybkie rozpoczęcie pracy Pulpitu nawigacyjnego (**Narzędzia główne**->**Konfiguruj licencje**).
- 2. Kliknij **Dodaj**, aby otworzyć okno dialogowe.
- 3. Podaj numer seryjny i kliknij **Zapisz**.

Aby uzyskać szczegółowe informacje dotyczące ustawiania i konfigurowania licencji, zobacz Podręcznik użytkownika programu Acronis vmProtect.

#### **Krok 4. Tworzenie kopii zapasowych maszyn wirtualnych**

- 1. Kliknij **Utwórz zadanie tworzenia kopii zapasowej** w sekcji Szybkie rozpoczęcie pracy Pulpitu nawigacyjnego (lub wybierz **Czynności**->**Kopia zapasowa** w menu wstążki).
- 2. Wybierz najpierw maszyny wirtualne, których kopie zapasowe chcesz utworzyć. Rozwiń pozycję Hosty ESX/centra vCenter po lewej stronie i przenieś maszyny na prawą stronę za pomocą przycisku ">".
- 3. Następnie określ lokalizację archiwum kopii zapasowych w oknie podręcznym **Przeglądaj**. Wybierz na przykład udział sieciowy. Podaj poświadczenia. Wybierz folder docelowy dla lokalizacji archiwum i potwierdź nazwę archiwum.
- 4. W razie konieczności wybierz harmonogram tworzenia kopii zapasowych.
- 5. Jeśli wybierzesz harmonogram tworzenia kopii zapasowych, w kroku 4 wybierz regułę przechowywania.
- 6. Kliknij **Zapisz i uruchom**.

Po określeniu ustawień kreatora zostanie uruchomione zadanie tworzenia kopii zapasowej. Postęp nowo utworzonego zadania można sprawdzić w widoku **Zadania** (**Widok**->**Zadania**) lub w widoku **Pulpit nawigacyjny** (**Narzędzia główne**).

Aby uzyskać szczegółowe informacje na temat tworzenia kopii zapasowej maszyn wirtualnych, zobacz Podręcznik użytkownika programu Acronis vmProtect.

#### **Krok 5. Przywracanie maszyn wirtualnych z kopii zapasowej**

Po utworzeniu kopii zapasowych maszyn wirtualnych można przywrócić je w przypadku wystąpienia jakiejkolwiek awarii. Poniżej przedstawiono sposób przywracania maszyn wirtualnych z kopii zapasowej na przykład do nowej lokalizacji.

- 1. Przejdź do karty **Czynności** w menu głównym i kliknij **Przywróć**.
- 2. Kliknij **Przeglądaj**, wybierz lokalizację archiwum kopii zapasowych i kliknij **OK**.
- 3. Przenieś maszyny wirtualne do odzyskania do listy po prawej stronie. Domyślnie wybierany jest ostatni punkt odzyskiwania. W razie potrzeby można wybrać inny punkt.
- 4. Wybierz lokalizację docelową przywracanych maszyn wirtualnych (sprawdź, czy lokalizacja ta ma wystarczające zasoby i sieci wymagane przez maszyny wirtualne). Określ pulę zasobów i magazyn danych, w którym maszyny wirtualne zostaną przywrócone, i kliknij **Dalej**.
- 5. Określ opcje odzyskiwania.
- 6. Kliknij **Uruchom teraz** i przejdź do widoku **Zadania** (**Widok**->**Zadania**), aby sprawdzić postęp zadania przywracania.

Aby uzyskać szczegółowe informacje na temat przywracania kopii zapasowej maszyn wirtualnych, zobacz Podręcznik użytkownika programu Acronis vmProtect.

# **6 Dalsze materiały**

Niniejsza Instrukcja szybkiego rozpoczęcia pracy przedstawia ogólną koncepcję użytkowania programu i umożliwia natychmiastowe przeprowadzenie testów roboczych. Aby uzyskać więcej informacji na temat korzystania z programu Acronis vmProtect 6.0, zobacz Podręcznik użytkownika i pomoc online.